## **Gestione Conservazione**

Dal menù → Protocollo → Conservazione → Gestione Conservazione si apre la schermata Gestione Conservazione.

Impostare gli estremi delle date o dei numeri di protocollo che si vogliono mandare in conservazione e cliccare **Elenca**.

## Il campo Anno è già compilato con l'anno corrente.

Dai campi Tipo Protocollo, Stato Versamenti e Stato Conservazione è possibile limitare la ricerca. Si consiglia di impostare intervalli di tempo molto brevi (4-5 giorni) per evitare che venga scaricata una grande quantità di dati, con conseguente rallentamento del lavoro.

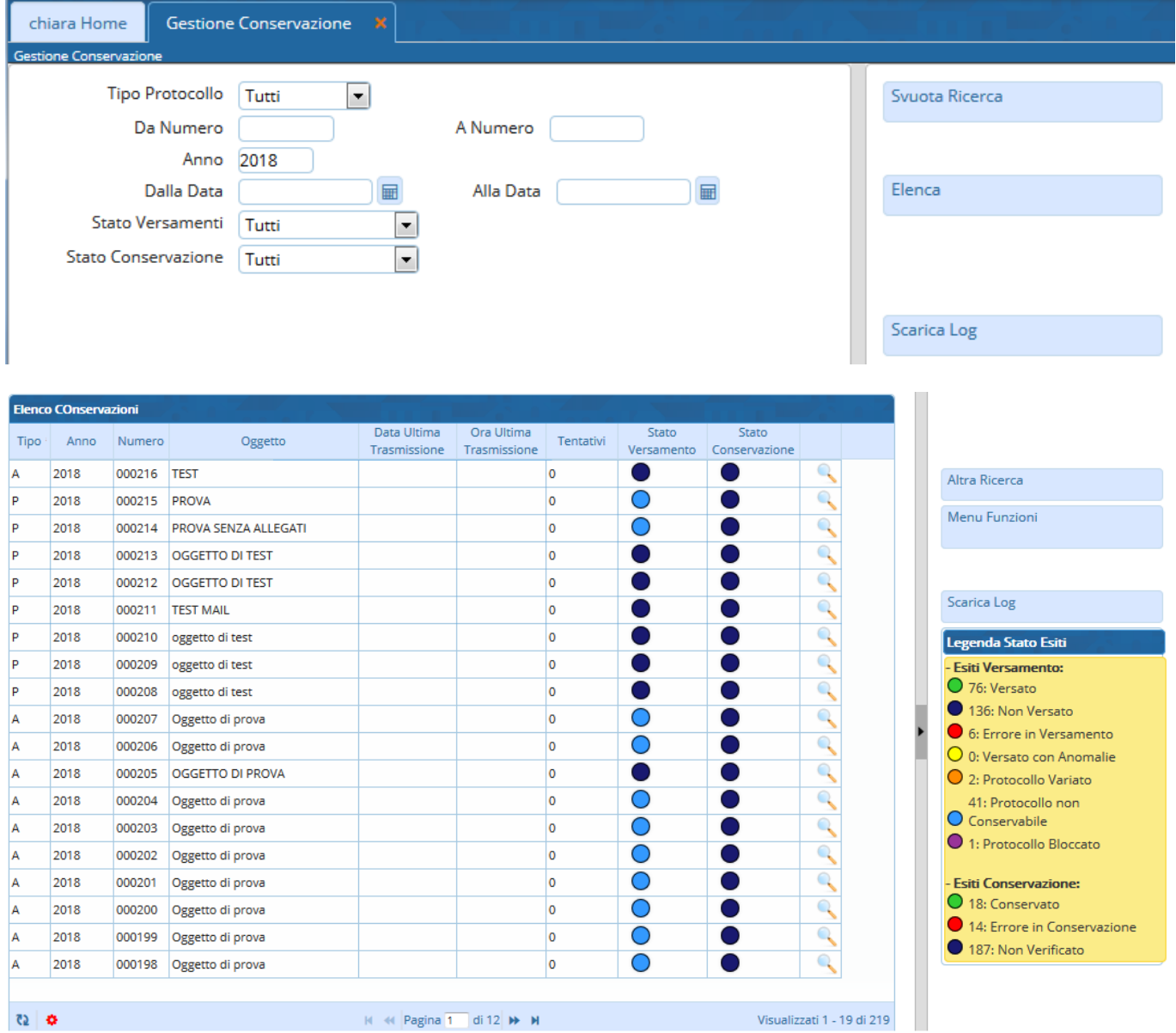

La conservazione dei protocolli si svolge in due passaggi:

- il versamento al Polo di conservazione;
- la conservazione vera e propria, dopo la verifica dei documenti versati.

Selezionare un protocollo alla volta, aprire **Menu Funzioni** e cliccare **Riversa in Conservazione**.

Last update: 2023/08/04 08:25 guide:protocollo:conservazione\_protocolli https://wiki.nuvolaitalsoft.it/doku.php?id=guide:protocollo:conservazione\_protocolli

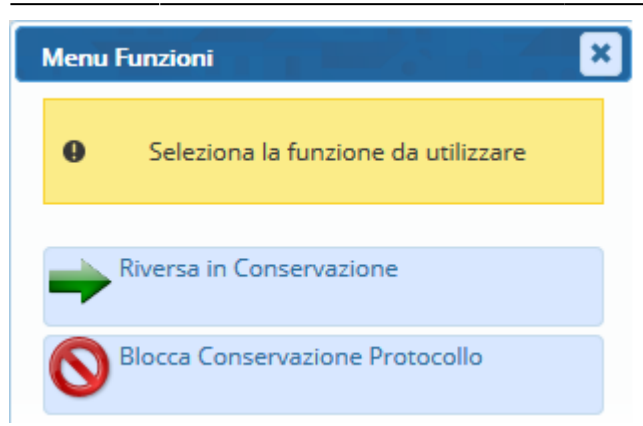

Nella colonna Stato Versamento comparirà un cerchietto colorato, in base all'esito del versamento. Se non sono presenti anomalie e il protocollo è stato versato, il cerchietto sarà di colore verde.

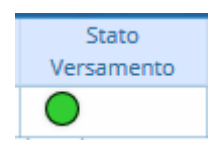

Se ci sono anomalie, il colore del cerchietto indica il tipo di problema:

- ■non versato
- $\bullet$   $\bullet$  errore in versamento
- $\bullet$ O versato con anomalie
- $\bullet$ **O** protocollo variato
- $\bullet$  $\bullet$  protocollo non conservabile
- **•**O protocollo bloccato.

Dopo aver versato il protocollo, cliccare sul simbolo della lentina. Si aprirà una nuova finestra; cliccare il tasto in corrispondenza della voce **RDV** per mandare il protocollo in conservazione. Nella schermata compariranno data, ora e esito di tutti i tentativi di invio fatti.

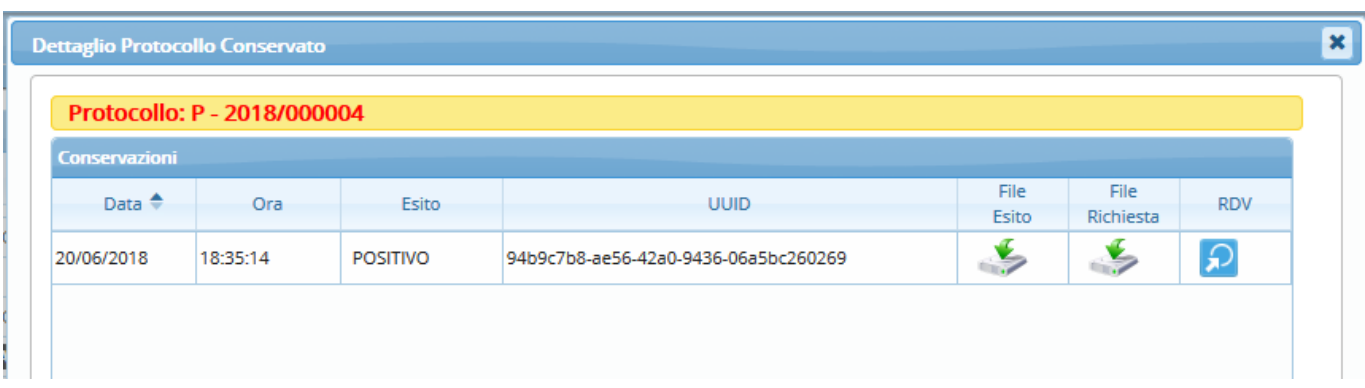

Chiudendo la finestra e tornando alla schermata precedente, sarà presente un nuovo cerchietto colorato nella colonna Stato Conservazione, in corrispondenza del protocollo appena inviato. Anche in questo caso, il verde indica che l'operazione è andata a buon fine; il rosso indica che c'è stato un errore in fase di conservazione; il blu indica che il protocollo non è stato ancora verificato.

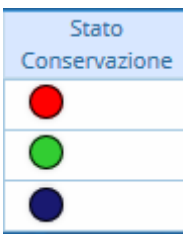

From: <https://wiki.nuvolaitalsoft.it/>- **wiki**

Permanent link: **[https://wiki.nuvolaitalsoft.it/doku.php?id=guide:protocollo:conservazione\\_protocolli](https://wiki.nuvolaitalsoft.it/doku.php?id=guide:protocollo:conservazione_protocolli)**

Last update: **2023/08/04 08:25**

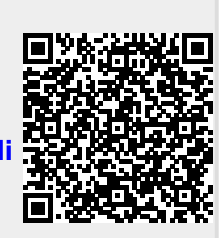

wiki - https://wiki.nuvolaitalsoft.it/